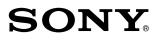

**Digital Photo Frame** 

4-400-627-13 (1)

# Connecting the AC adaptor

Align the claw of the stand with the bottom of the unit then insert it firmly until it clicks.

DPF-WA700

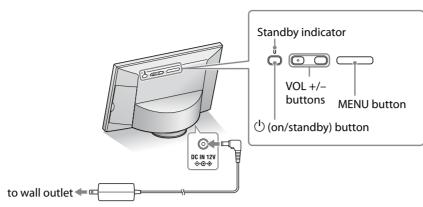

**DPF-W700** 

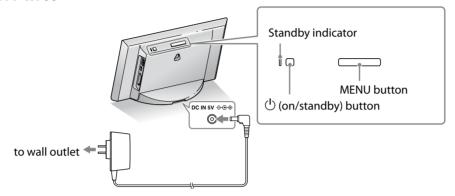

• If the photo frame is not operated for a certain time, the demonstration mode is displayed. If any other button than  $\bullet$  (on/standby) is pressed, the demonstration display will close.

• Do not use the AC adaptor placed in a narrow space, such as between a wall and furniture.

To adjust the sound volume for the demonstration display (DPF-WA700 only)

Press the VOL +/- buttons on the rear of the unit.

# Getting started

Set up the photo frame by following the on-screen instructions. Perform touch screen calibration, screen language, time zone, and wireless LAN settings (only when making the wireless settings) in sequence.

### Touch screen calibration

This product is equipped with a touch screen and the setup is achieved by tapping operations. The pressure-sensitive panel operates when it detects pressure from your tapping on the panel. The panel will respond more precisely when you apply pressure to a small area (a point). Operation is easier by touching with a fingertip with finger extended or a fine plastic tool. 1 Tap on the screen once by fingertip.

② Following the on-screen instructions, tap the circles displayed one after another.

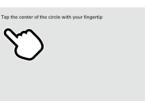

 $\sim$ - So

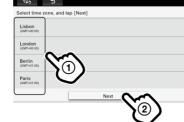

The initial settings for Wi-Fi will be configured. If you do not want to configure the Wi-Fi settings, tap [Skip]

Next

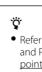

# **Operating Instructions**

**Read This First** 

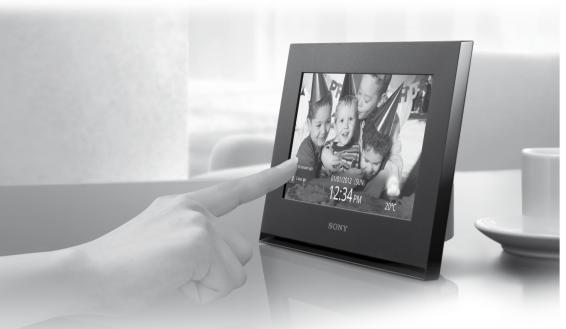

# S-Frame

DPF-WA700/W700

# Checking included items

Digital photo frame (1)

- AC adaptor (1)
- Stand (DPF-W700 only) (1)

Operating Instructions (this manual)

CD-ROM (Digital Photo Frame Handbook) (1)

Warranty (1) (In some regions, the warranty is not packaged together.)

### Attaching the stand (DPF-W700 only)

Align the claw of the stand with the bottom of the unit then insert it firmly until it clicks.

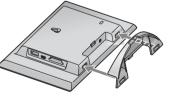

To enjoy wireless LAN environments

The following preparations are required before setting.

Internet environment that supports wireless LAN

Information required for connecting to a wireless LAN (for Wi-Fi settings)

Information from your Internet Service provider (for setting the mail address)

User registration for Facebook or PlayMemories Online

#### On descriptions in this manual

- The illustrations and screen shots used in this manual may not be identical to what is seen in actual use.
- Not all models of the digital photo frame are available in all countries and regions. • The illustrations and screen shots used in this manual are of the DPF-WA700 unless noted otherwise.

Printed using VOC (Volatile Organic Compound)-free vegetable oil based ink.

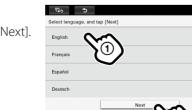

#### **O** Time zone setting

Select the appropriate time zone then tap [Next]

A message for Wi-Fi settings appears.

- initial settings for Wi-Fi connection.
- Tap [Skip], if you want to connect a Wi-Fi

• For how to make the Wi-Fi settings, refer to "Changing the Settings" in the Digital Photo Frame Handbook.

③ Tap [Next].

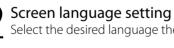

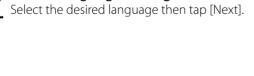

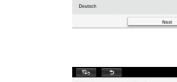

- Tap [Next] when you want to make the
- → Go to step 4.
- network later.

Ϋ́

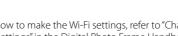

## 4 Wi-Fi settings

When Wi-Fi setting is completed, the unit is connected to a network. When a network is connected, the time and date are automatically adjusted and network service may be enabled.

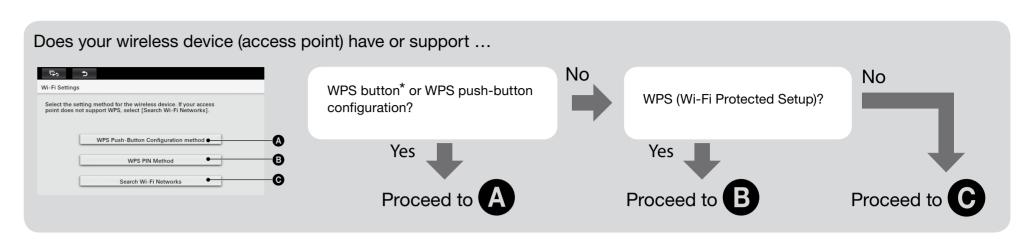

\* Some wireless LAN routers may support the WPS push-button configuration with their AOSS button. Confirm it with the operation manual of your wireless LAN router

A WPS Push-Button Configuration method

**€**⊳ ⊅

- (1) Tap [WPS Push-Button Configuration method].
- (2) Press the WPS button for your access point then tap [Next]. Note that operation of the button depends on the access point.

| Settings                                                                                                    |
|----------------------------------------------------------------------------------------------------|
| Press the WPS button on the access point, and then tap [Next].                                                                                                    |
|                                                                                                    |
| [Push-Button Configuration method] allows you to start<br>registering your access point with a wireless LAM device by just<br>presing the WFS button on the access point. The contention to<br>the wireless LAN will be set automatically alterwards. |
| Next                                                                                                    |
|                                                                                                    |
|                                                                                                    |
|                                                                                                    |
|                                                                                                    |

(3) When connection with the access point is established, tap [Complete]. The setup is completed.

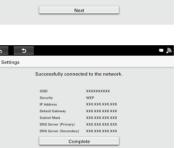

# **B** WPS PIN method

#### 1 Tap [WPS PIN Method].

2 Enter the WPS PIN code of the photo frame (the code is displayed on the screen) to your access point. Then tap [Next].

For details on entering the WPS PIN code for your access point, refer to the instruction manual for your access point.

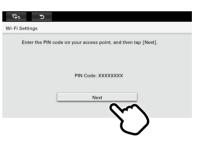

③ When connection with the access point is established, tap [Complete].

The setup is completed.

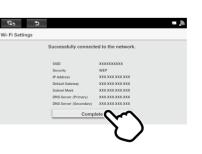

(C)Search Wi-Fi Networks

(1) Tap [Search Wi-Fi Networks].

- Searching begins, and the list of access points available in the connection area appears.
- 2 Tap to select the access point to be connected on the list.
- 3 Specify the Password (security key).

Tapping the blank box for Password displays the screen keyboard.

By tapping the [Show password] button so that the 🗸 mark appears on it, you can confirm the entered password.

4 Enter the Password then tap [Complete].

For the Password, ask the network administrator or refer to the instruction manual of the access point.

#### Input in a case-sensitive manner.

The Wi-Fi Setting display is resumed.

- **(5)** Tap [Next].
- (6) Tap to select the IP address setting method. Normally select [Auto (Recommended)].
- ⑦ When connection with the access point is established, tap [Complete]

| ©, ⊅                                  |
|---------------------------------------|
| 'I-Fi Settings                        |
| Select the IP address setting method. |
|                                       |
|                                       |
| Auto (Recommended)                    |
|                                       |
| Manual                                |
| $\sim$                                |
|                                       |

qwertyuiop

asd fghjkl

🕸 z x c v b n m 🛥

7123 , Done

| ¶⇒, ⊅          |                        |                    | <u>ا</u> |
|----------------|------------------------|--------------------|----------|
| Wi-Fi Settings |                        |                    |          |
|                | Successfully connect   | ed to the network. |          |
|                | SSID                   | *****              |          |
|                | Security               | WEP                |          |
|                | IP Address             | XXX XXX XXX XXX    |          |
|                | Default Gateway        | XXX.XXX.XXX.XXX    |          |
|                | Subnet Mask            | XXX XXX XXX XXX    |          |
|                | DNS Server (Primary)   | XXX XXX XXX XXX    |          |
|                | DNS Server (Secondary) | XXX.XXX.XXX.XXX    |          |
|                | Comp                   |                    |          |
|                |                        |                    |          |
|                |                        |                    |          |
|                |                        | $\sim$             |          |

• Refer also to the operating instructions for the wireless device (access point). The Network name (SSID) and Password (WEP key or WPA key) may be printed on the side or rear of the main unit of the access point. If they are not clear, contact the manufacturer of the access point.

#### If it cannot be connected to wireless LAN.

• Check if the access point of the wireless LAN is turned on.

• Move this photo frame to another position or bring it closer to the access point. • Some equipment that uses a frequency band of around 2.4 GHz, such as a microwave oven or Bluetooth device, may be in use near the photo frame. Move the photo frame away from such equipment or turn that equipment off.

• Note that frequencies in the IEEE 802.11a (5-GHz band) band cannot be used.

## Customer support home page

The latest support information is available at the following home page address:

http://www.sony.net/

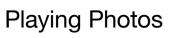

Insert a memory card or USB flash drive.

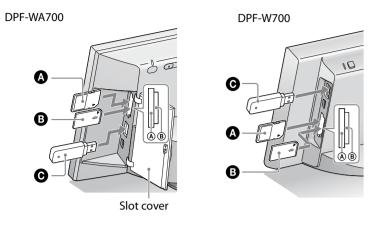

A SD memory card B "Memory Stick Duo" O USB flash drive

Memory cards to be inserted with an adaptor

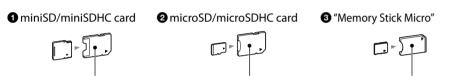

miniSD/miniSDHC adaptor microSD/microSDHC adaptor

# Compatible file format for photos (still images)

JPEG Extension: jpg

• Some of the files may not be compatible depending on the type of data.

# On the slideshow display

In addition to photo slideshows, the display shows you a variety of information.

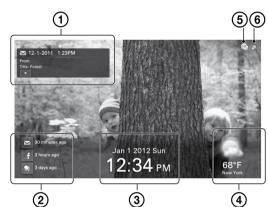

 You can check the data on the displayed image.
 New arrival information for Email, Facebook, and PlayMemories Online is displayed. Tapping an icon displayed here begins a slideshow of the photos sent via a

"M2" adaptor (Duo size)

- network.
  The date and time are displayed.
  The forecast of weather/ temperature and the name of the
- city are displayed.
  The input device of the displayed image is shown.
  The Wi Fi radio signal strength is
- (6) The Wi-Fi radio signal strength is displayed.

## On the menu

Pressing the MENU button on the rear of the unit displays the menu at the bottom of the screen, enabling settings of various functions.

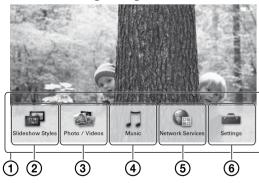

# Enjoying the Home Network

Connecting to the Home Network enables you to enjoy images<sup>\*1</sup> and music<sup>\*2</sup> saved in digital equipment supporting DLNA.

\*1: still image only \*2: DPF-WA700 only

For more detailed settings, uses and preferences refer to the supplied Digital Photo Frame Handbook.

# Playing Videos (DPF-WA700 only)

- **1** Press the MENU button on the rear of the unit.
- 🔿 Tap 鑑 [Photo/Videos].

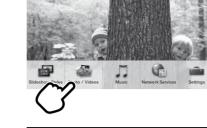

3 Select the device and tap [Go to Index].

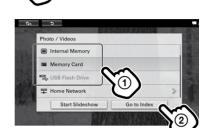

✓ Tap the thumbnail of the video you want to play.

| Function                               | Operation                                          |
|----------------------------------------|----------------------------------------------------|
| To adjust the volume                   | Press VOL +/- on the rear of the unit.             |
| To pause playback                      | Tap Ⅱ on the display.To resume playback, tap<br>►. |
| For fast-forward/<br>backward playback | Tap ◀◀ or ▶▶ on the display.                       |

# Compatible video file formats

| •                                                                               |                                                                 |
|---------------------------------------------------------------------------------|-----------------------------------------------------------------|
| MPEG-4 AVC/H.264                                                                | Extension: mp4, mts                                             |
| MPEG-4 Visual                                                                   | Extension: mp4                                                  |
| MPEG-1 Video                                                                    | Extension: mpg                                                  |
| Motion JPEG                                                                     | Extension: mov, avi                                             |
| <ul> <li>Some files cannot be pla</li> <li>Files with copyright prot</li> </ul> | ayed or may not be played properly depending on the type of dat |
| 17 5 1                                                                          |                                                                 |
| <ul> <li>Dropped frames may oc<br/>the memory card.</li> </ul>                  | cur, depending on the type of data or the transmission speed of |
| • Some kind of data may r                                                       | not be played back smoothly.                                    |
| • • • • • • • •                                                                 |                                                                 |

• Number of frames shown may be reduced during playback of some video files.

# Playing Music (DPF-WA700 only)

Press the MENU button on the rear of the unit.

7 Tap 🎵 [Music]

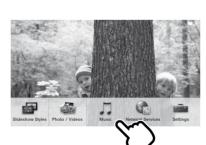

3 Select the device then tap the music file you want to play.

| Function             | Operation                                                  |
|----------------------|------------------------------------------------------------|
| To adjust the volume | Press VOL +/- on the rear of the unit.                     |
| To pause playback    | Tap <b>II</b> on the display.To resume playback, tap<br>►. |
| To skip a track      | Tap I◀ or ►I on the display.                               |

### Compatible music file formats

| MP3        | Extension: mp3 |
|------------|----------------|
| AAC        | Extension: m4a |
| Linear PCM | Extension: wav |
| WMA        | Extension: wma |

Some files cannot be played or may not be played
Files with copyright protection cannot be played.

Thes with copying

If you tap to go to the slideshow display during music playback, you can enjoy a slideshow while listening to music.

Menu
 For selecting 5 types of

- For selecting 5 types of slideshow
   For selecting the device that contains the images you want to
- ④ For selecting the device that contains the music you want to play
  ⑤ For account and various network
- 6 For the general and date/time
- settings

Connection to a Wi-Fi network must be established before making e-mail settings.

# Viewing Photos of Email

# Setting Email

• Before setting, prepare the Email address and password for the e-mail service you use.

(1) Press MENU on the rear of the unit and tap ([Network Services]. The Network Services display appears.

(2) Tap (2) at the right of [Email] on the display.

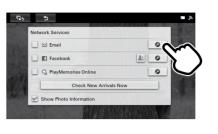

 $\sim$ 

③ Tap the white entry box under [Email Address] then enter your Email address, using the displayed keyboard.

By tapping the [Show password] button so that the  $\checkmark$  mark appears on it, you can confirm the entered password.

#### Input in a case-sensitive manner.

When you tap [Next] after entering the e-mail address, the password input display (keyboard display for entering your password) appears. The password input display is not obtained without tapping [Next].

Enter a mail address need to be set up ma

Show p

(4) Enter your password, using the displayed keyboard then tap [Next]. The photo frame checks your Incoming mail server, and the display shows completion when confirmation ends.

#### $\overleftrightarrow{arphi}$ If the Incoming mail server cannot be confirmed

• The display shows a message. Tap [OK] to return to the Set up Email display and set the e-mail account manually. For manual setting, refer to the Digital Photo Frame Handbook.

(5) Tap [OK].

The settings are completed.

## ∎To display images sent via Email

Tap 🔀 (Email) on the slideshow display. The 100 latest images sent via Email are displayed.

# Viewing Photos of Facebook

\* The available area of Facebook service is limited.

### Setting Facebook

 Before setting, register (sign-up) to Facebook using a computer to obtain your e-mail address and password for the Facebook service.

# ① Press MENU on the rear of the unit and tap 💼 [Network Services].

The Network Services display appears.

(2) Tap (2) at the right of [Facebook] on the display.

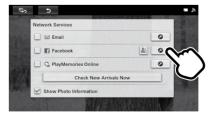

③ Enter the e-mail address and password you use with your Facebook service then tap [Login].

Follow the instructions on the Facebook display then tap [OK] on the completion display. The settings are completed.

#### ∎To display images sent via Facebook

Tap **f** (Facebook) on the slideshow display.

The 100 latest images sent via Facebook are displayed.

Functions to change the setting of a friend to receive photos from him/her and to like the images are supported. For details, refer to the supplied Digital Photo Frame Handbook.

# S Viewing Photos of PlayMemories Online

\* The available area of PlayMemories Online service is limited.

### Setting PlayMemories Online

- Before setting, register (sign-up) to PlayMemories Online using a computer to obtain your sign-in ID and password for the PlayMemories Online service.
- (1) Press MENU on the rear of the unit and tap ( [Network Services]. The Network Services display appears.
- ② Tap 🖉 at the right of
- [PlayMemories Online] on the display.

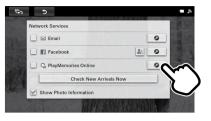

③ Follow the instructions on the PlayMemories Online display then tap [OK] on the completion display. The settings are completed.

## To display images sent via PlayMemories Online

Tap 🜏 (PlayMemories Online) on the slideshow display. The 100 latest images sent via PlayMemories Online are displayed.

# Listening to Internet Radio

### (DPF-WA700 only)

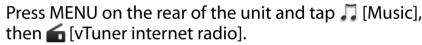

The Internet Radio display appears, then the display for selecting a station appears.

# $2\,{\rm Tap}$ to select the desired broadcast station and follow the instructions on the display.

Play of the broadcast station starts.

#### **`Ç**´ ● lf v

• If you tap on the Internet Radio display to go to the slideshow, you can enjoy a slideshow while listening to the radio.

- Specifications and operation screens of each network service are subject to change without notice.
- Not all images available with the network services can be downloaded to the photo frame.

## For more detailed operating instructions,

refer to the Digital Photo Frame Handbook.

Free Manuals Download Website <u>http://myh66.com</u> <u>http://usermanuals.us</u> <u>http://www.somanuals.com</u> <u>http://www.4manuals.cc</u> <u>http://www.4manuals.cc</u> <u>http://www.4manuals.cc</u> <u>http://www.4manuals.com</u> <u>http://www.404manual.com</u> <u>http://www.luxmanual.com</u> <u>http://aubethermostatmanual.com</u> Golf course search by state

http://golfingnear.com Email search by domain

http://emailbydomain.com Auto manuals search

http://auto.somanuals.com TV manuals search

http://tv.somanuals.com